# **Software**<sup>46</sup>

# **Adabas Online System**

**Session Monitoring**

Version 8.1.4

June 2014

# Adabas Online System

This document applies to Adabas Online System Version 8.1.4.

Specifications contained herein are subject to change and these changes will be reported in subsequent release notes or new editions.

Copyright © 2014 Software AG, Darmstadt, Germany and/or Software AG USA, Inc., Reston, VA, USA, and/or its subsidiaries and/or its affiliates and/or their licensors..

The name Software AG and all Software AG product names are either trademarks or registered trademarks of Software AG and/or Software AG USA, Inc. and/or its subsidiaries and/or its affiliates and/or their licensors. Other company and product names mentioned herein may be trademarks of their respective owners.

Detailed information on trademarks and patents owned by Software AG and/or its subsidiaries is located at http://documentation.softwareag.com/legal/.

Use of this software is subject to adherence to Software AG's licensing conditions and terms. These terms are part of the product documentation, located at http://documentation.softwareag.com/legal/ and/or in the root installation directory of the licensed product(s).

This software may include portions of third-party products. Forthird-party copyright notices and license terms, please referto "License Texts, Copyright Notices and Disclaimers of Third-Party Products". This document is part of the product documentation, located at http://documentation.softwareag.com/legal/ and/or in the root installation directory of the licensed product(s).

#### **Document ID: AOS-MONITORING-814-20140626**

## **Table of Contents**

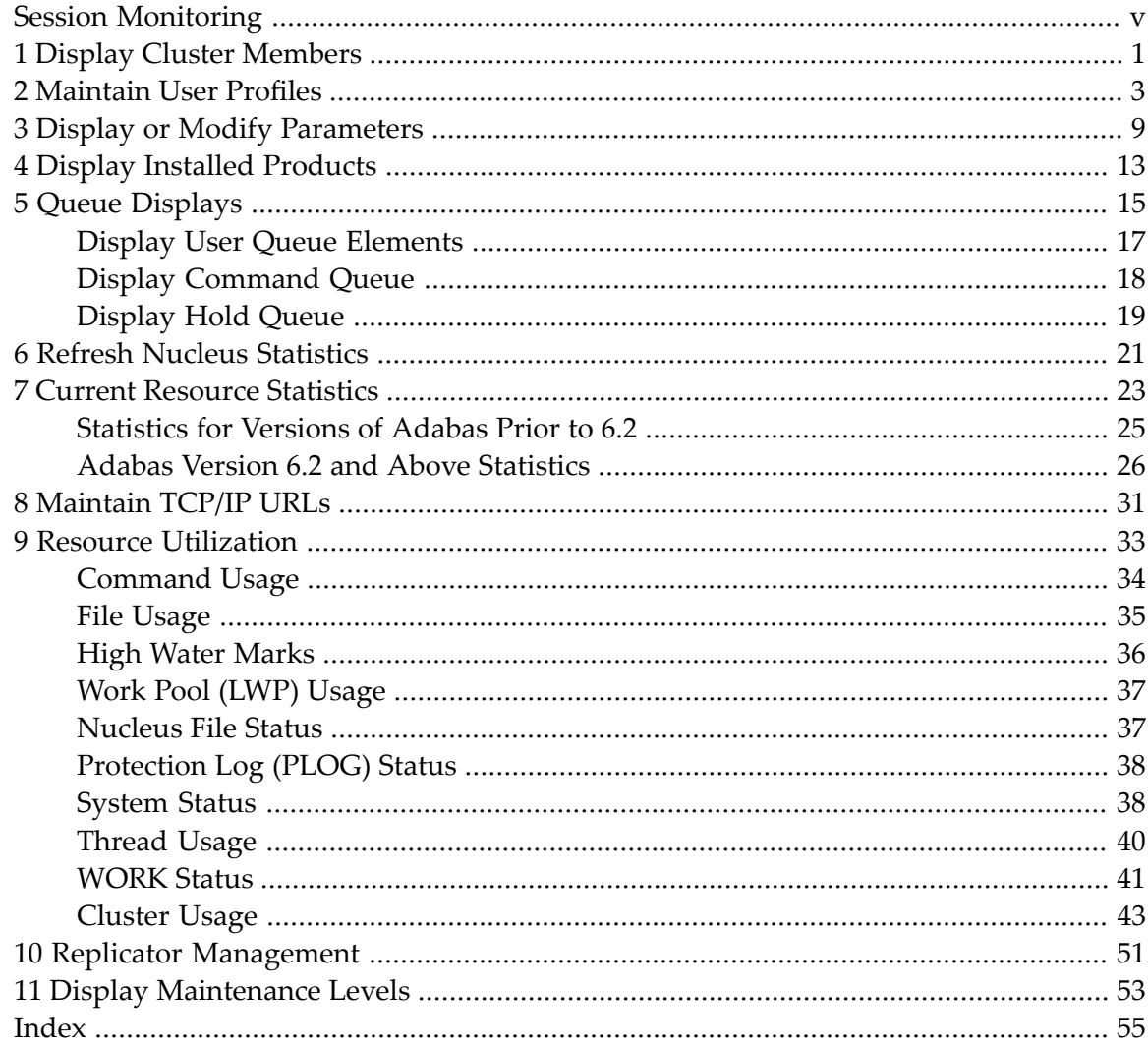

# <span id="page-4-0"></span>**Session Monitoring**

This part of the documentation presents the Adabas session monitoring functions, which allow you to control and manage major Adabas resources. These functions are most useful when analyzing system performance or seeking the cause of performance problems.

```
09:11:45 ****** A D A B A S BASIC SERVICES ***** 2006-07-14
                      - Session Monitoring - PAC0002
 Code Service Code Service
 ---- -------------------------- ---- ----------------------------
  A Display cluster members R Refresh nucleus statistics
  C      Maintain user profiles            S      Current resource statistics
  D Display parameters T Maintain TCP/IP URL
  I Display installed products U Display resource utilization
  P Modify parameters V Replicator Management
  Q Display queues Z Display maintenance levels
  ? Help
  . Exit
       ---- ------------------------ ---- ----------------------------
       Code .........
       Database ID .. 54 (ADANAT-DB)
 Common and ==PF1----- PF2------ PF3------ PF4------ PF6----- PF7----- PF8----- PF12-----
 Help Exit Menu
```
<span id="page-4-1"></span>You can use the Session Monitoring environment to monitor the Adabas nuclei in a multiprocessing environment.

When you enter the DBID of a cluster database on the Session Monitoring menu, subsequent screens include a field to specify the ID of the nucleus (NUCID) in the cluster you want to monitor:

- <span id="page-4-2"></span>■ If you do not set the nucleus ID, AOS defaults to the local nucleus.
- If you set the nucleus ID to zero for a cluster database, the selected function is performed for *all* active nuclei in the cluster.

The Adabas Online System Session Monitoring documentation is organized in the following topics:

#### **Code Function**

- A **Display Cluster [members](#page-6-0)**
- C **[Maintain](#page-8-0) User Profiles**
- D / P **Display or Modify [Parameters](#page-14-0)**
- I **Display [Installed](#page-18-0) Products**
- Q **Queue [Displays](#page-20-0)**
- R **Refresh Nucleus [Statistics](#page-26-0)**
- S **Current Resouce [Statistics](#page-28-0)**
- T **[Maintain](#page-36-0) TCP/IP URLs**
- U **Resource [Utilization](#page-38-0)**
- V **Replicator [Management](#page-56-0)**
- Z **Display [Maintenance](#page-58-0) Levels**

# <span id="page-6-0"></span>**1 Display Cluster Members**

Selecting option "A" from the Session Monitoring menu to display cluster members produces the following screen:

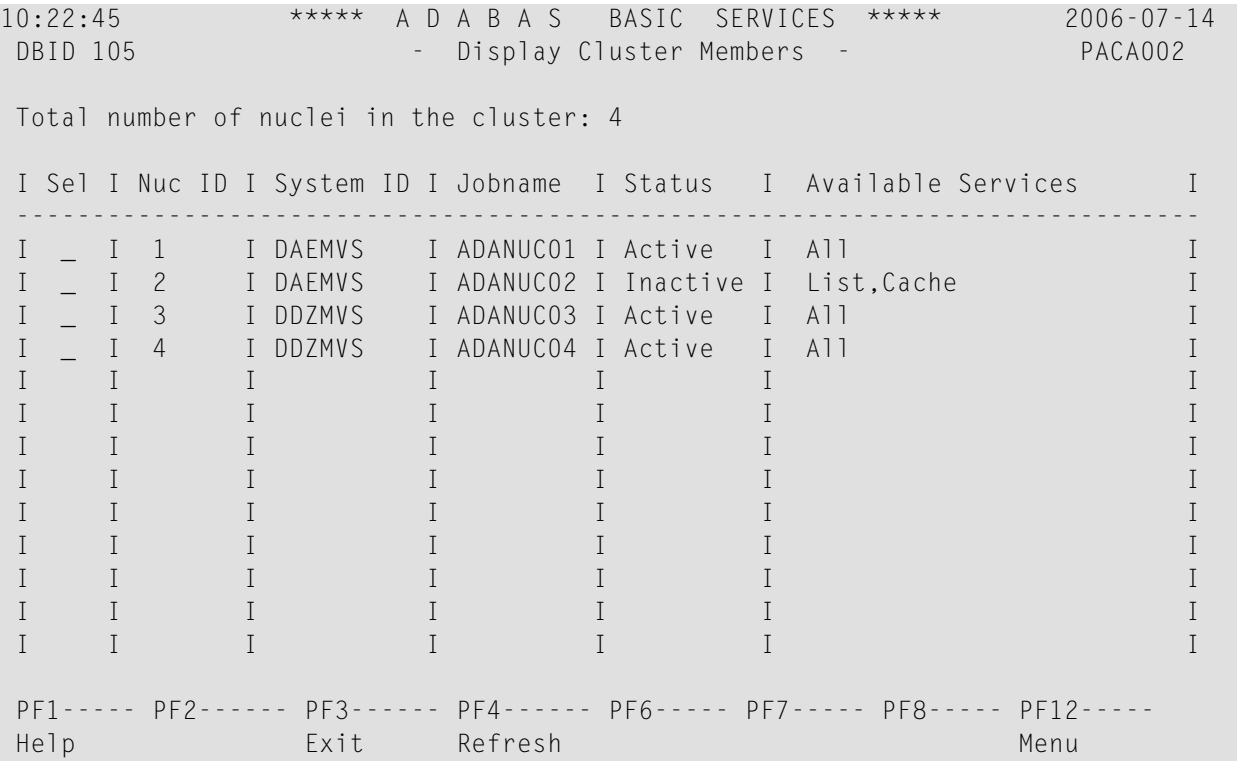

The screen displays a list of nuclei participating in the cluster and information about the current status of each nucleus.

#### **To select a nucleus for additional processing**

■ Type "S" in the Sel column opposite that nucleus.

#### **To display additional information about a nucleus**

■ Type "D" in the Sel column opposite that nucleus.

For an Adabas cluster nucleus that has a nonzero nucleus ID, its entry in the parallel participant table (PPT) is displayed in a screen similar to the following:

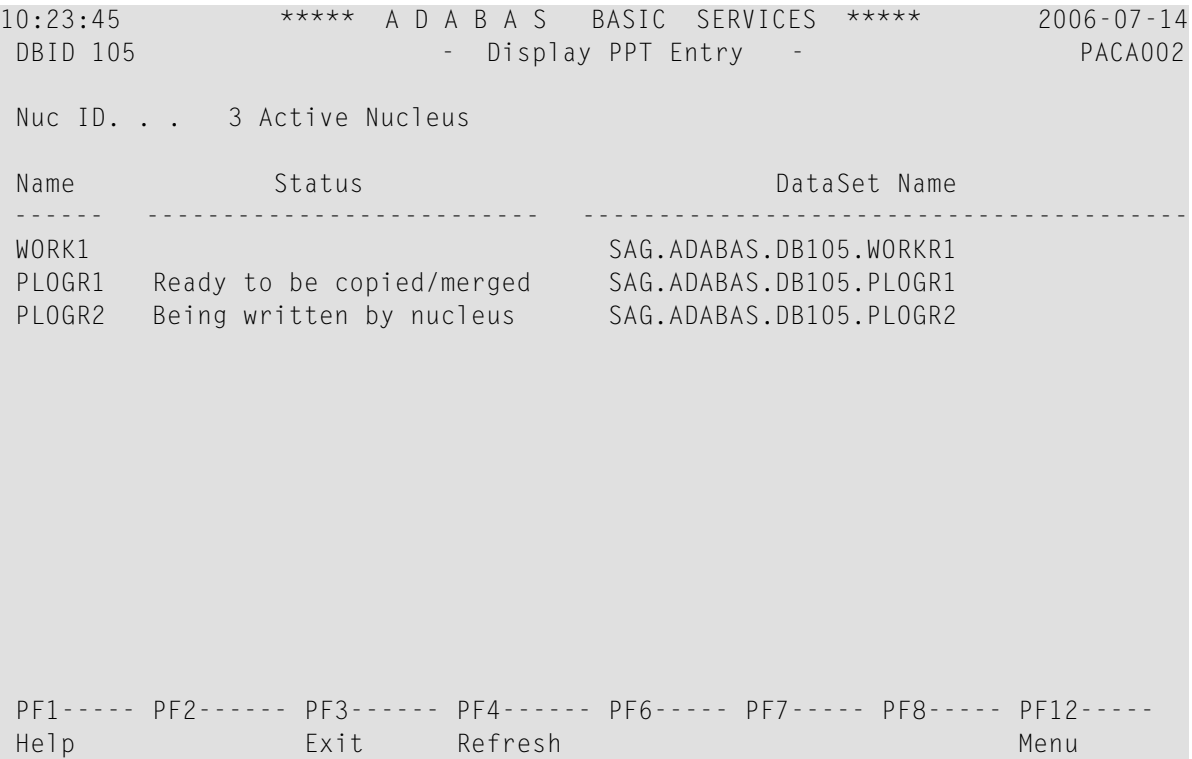

# <span id="page-8-1"></span><span id="page-8-0"></span>**2 Maintain User Profiles**

Adabas allows you to retain user-related information from session to session in a user profile table that includes

- ET records;
- user priority;
- user-specific timeout (TNxx, TT, and TLSCMD);
- ISN buffering (NSISN, NSISNHQ);
- command ID (NQCID) values that differ from the established ADARUN values; and
- owner ID information for multiclient files.

Selecting Maintain user profiles (option "C") from the Session Monitoring menu displays the following menu:

```
10:24:31 ***** A D A B A S BASIC SERVICES ***** 2006-07-14
                     - Maintain User Profiles - PACICO2
               Code Service
                ---- ---------------------------
                 L List/modify user profile(s)
                 M Mass function
                 X Delete ETID-ranges
                 ? Help
                 . Exit
                            ---- ---------------------------
     Code .........
     Start UID ....
     Database ID .. 105
  Command ==PF1----- PF2------ PF3------ PF4------ PF6----- PF7----- PF8----- PF12-----
 Help Exit Menu
```
From the Maintain User Profiles menu, you can

- list and modify a user profile table (option  $"L"$ );
- copy a user profile to one or more other users (option "M"); and
- remove one or more ETIDs from the Adabas checkpoint file thereby deleting both profile and ET data (option "X").

If necessary, you can supply a starting user ID. If the Start UID field is left empty, Basic Services displays entries starting from the beginning of the user profile table. You can use range notation for the starting value. For example, if you enter  $JA*$  in the Start UID field, the display begins with user IDs that start with the letters "JA".

If necessary, you can change the database by overtyping the value shown.

#### **To list and modify the user profile table**

Enter "L" in the Code field and press ENTER.

The List/Modify User Profiles screen displays the user profile table:

```
10:25:13 ***** A D A B A S BASIC SERVICES ***** 2006-07-14
  DBID 105 - List/Modify User Profiles - PACICL2
 Mark entries with 'M' to modify or 'X' to delete :
 M Userid Prty TNAA TNAE TNAX TT TLSCMD NSISN NISNHQ NQCID Owner-Id
 - -------- ---- ----- ----- ----- ----- ------ ----- ------ ----- ----------
   BAFKE 9 100 100 100 100
   _ CC 9 100 100 100 100
   _ CICS
   _ CPNJV
```
You can modify existing profiles and add new user ones. For each user, you can maintain

■ a user priority to add "weight" to the normal, built-in priorities of Adabas commands issued by a specific user when they contend with other commands for Adabas database priority. The effect is to change the user's database access priority. An equivalent direct command is

CHANGE PRIORITY

- nonactivity timeout values for access-only users (TNAA), ET logic users (TNAE), and EXU users (TNAX).
- transaction time limits for ET Logic users (TT).
- a time limit for executing a database query (Sx) command (TLSCMD).
- the number of ISNs allowed per TBI element (NSISN).
- the number of records that can be placed in hold status at one time (NISNHQ).
- the number of active command IDs allowed (NOCID).
- an owner ID for multiclient support.

**To copy the attributes of a user profile to one or more other user profiles**

■ Enter "M" in the Code field and press ENTER.

```
10:27:52 ***** A D A B A S BASIC SERVICES ***** 2006-07-14
  DBID 105 - Maintain User Profiles - PACICM2J
  Set the user profiles of the userids entered below to the same as
   userid .. USER1
   Userid Userid Userid Userid Userid Userid Userid
    -------- -------- -------- -------- -------- -------- --------
   XYZ1 XYZ2
```
On the resulting screen, you can type in the user ID of the profile to be copied, and the names of the users whose profiles are to be taken from that user ID.

In the example, users XYZ1 and XYZ2 inherit all values from user USER1 and effectively define a group.

#### **To delete a range of user IDs**

1 Enter "X" in the Code field and press ENTER.

A window opens asking whether you want to delete all user IDs or select the user IDs to be deleted:

10:37:54 \*\*\*\*\* A D A B A S BASIC SERVICES \*\*\*\*\* 2006-07-14 - Maintain User Profiles - PACICO2 Code Service ---- --------------------------- L List/modify user profile(s) M Mass function X Delete ETID-ranges ? Help . Exit +-------------------------------+ --------- | 'Y' - Select ETIDs for Code ......... x  $\begin{array}{ccc} \n\text{Code } \dots \dots \dots \times \quad | & \text{Deletion} \\
\text{Start UID } \dots \quad \text{ba*} & | & \text{'N'} - \text{Delete ETIDs wit}\n\end{array}$ | 'N' - Delete ETIDs with NO Database ID .  $105$  (RD-105) | Selection | Y <==== Select Option | PF1=Help PF3=Exit Command ==> +-------------------------------+ PF1----- PF2------ PF3------ PF4------ PF6----- PF7----- PF8----- PF12----- Help Exit Menu

**Caution:** Be careful about answering "N" (No) to the prompt. You could inadvertently delete IDs that you want to keep.

2 If you enter "N" (No) in the window's Select Option field, Basic Services deletes all user IDs in the specified range with "no" confirmation.

If you answer "Y" (Yes, the default), the Mass Delete of ET-IDs screen is displayed so that specific ETIDs may be marked for retention:

```
10:40:33 ***** A D A B A S BASIC SERVICES ***** 2006-07-14
  DBID 105 - Mass Delete of ET-IDs - PACICD2
   Delete all ET-IDs starting with Userid = BA*All entries marked 'K' (Keep) will N O T be deleted.
    Userid Userid Userid Userid Userid Userid Userid
     -------- -------- -------- -------- -------- -------- -------
    BABRAB BABRAN BACANT BADBEE BADFUE BADKED BADKHK
     BADNTU BADTCS BADWAT BAFCKA BAFJVS BAGDTS BAGJAR
    BAGJKI BAGJVN BAGKIT BAGLAW BAGNET BAGPCT BAGPCP<br>BAGPCR BAGPST BAGSIR BAGSWI BAGTUF BAGTON BAGZAP<br>BAHNAK BAJLOB BAJPJS BAKLIM BAKSAT BAMCID BAMLIP
     BAGPCR BAGPST BAGSIR BAGSWI BAGTUF BAGTON BAGZAP
     BAHNAK BAJLOB BAJPJS BAKLIM BAKSAT BAMCID BAMLIP
     BAMLOT BAMPCS BAPEHN BAPLAB BARHEN BARHER BASHEP
     BASMOR BASWAN BASWIG
```
As indicated in the message on the screen, you need to mark with "k" those user IDs that you want to *keep*. Unmarked user IDs will be deleted when you press ENTER.

**Note:** When a user ID is deleted, both the user profile and any ET data for the user are deleted.

You can leave the screen without deleting any user IDs by using the EXIT key PF3 .

# <span id="page-14-1"></span><span id="page-14-0"></span>**3 Display or Modify Parameters**

### **To view Adabas nucleus (ADARUN) parameters**

■ Choose option "D" from the Session Monitoring menu and press ENTER.

The equivalent direct command is

DISPLAY PARAMETERS

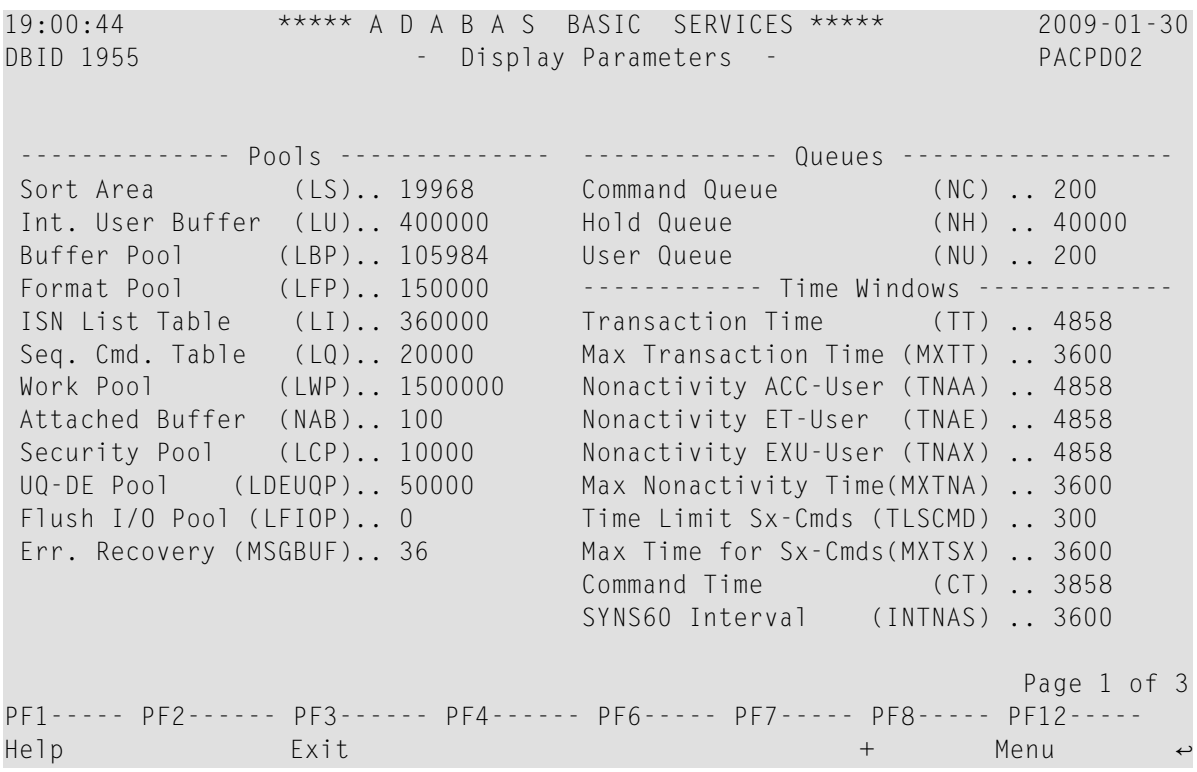

#### **To modify Adabas nucleus (ADARUN) parameters**

Choose option "P" from the Session Monitoring menu and press ENTER.

Modifiable values are highlighted (intensified) on the displays.

The equivalent direct command is

MODIFY PARAMETERS

Three screens are used for displaying and modifying parameters:

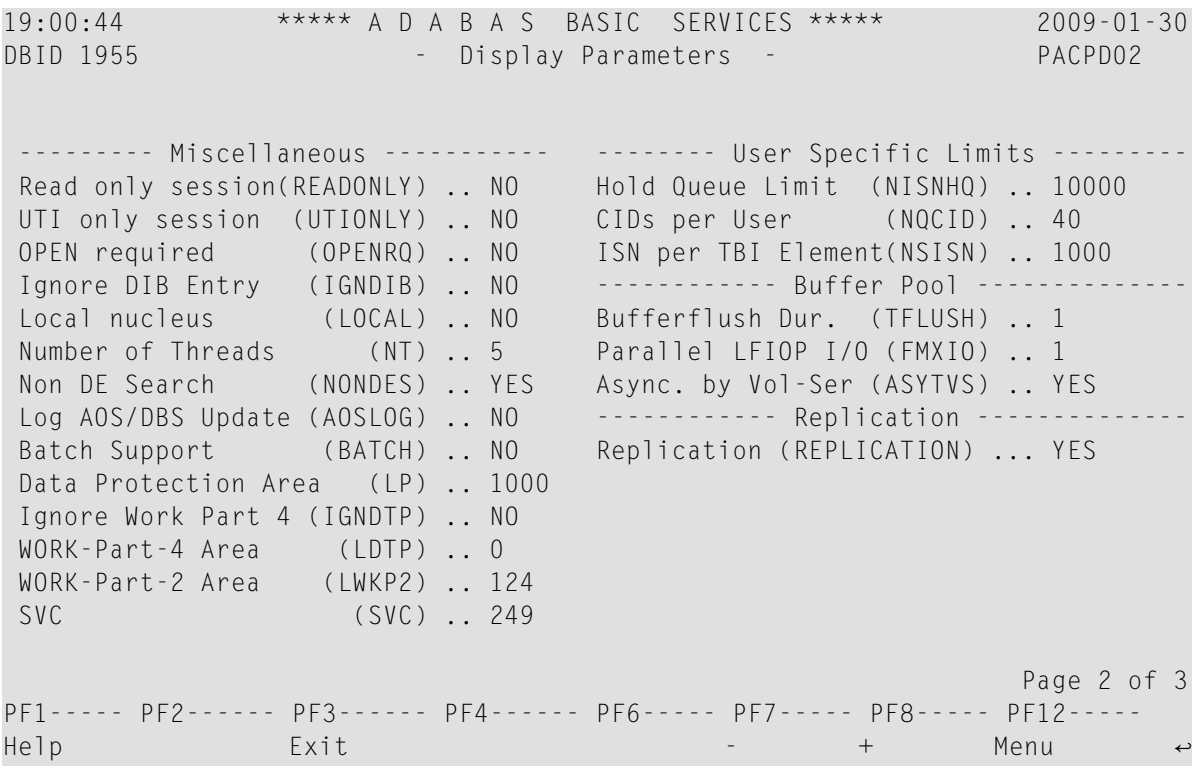

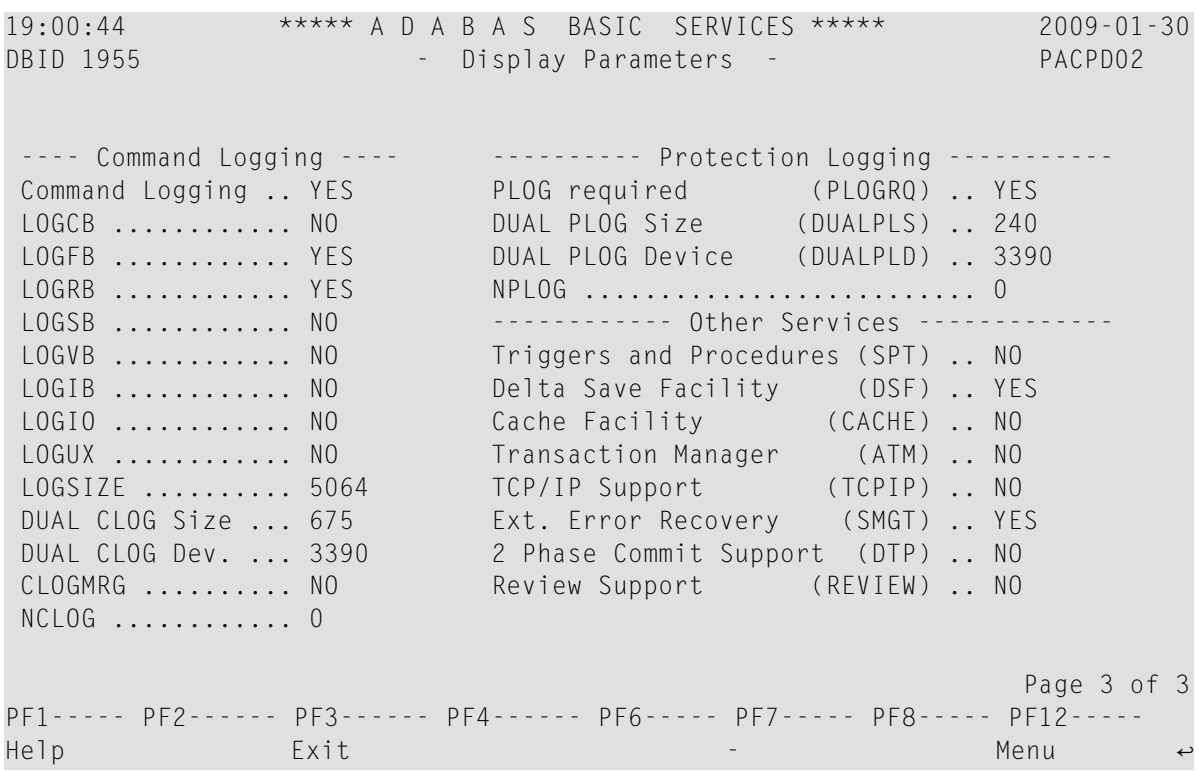

# <span id="page-18-1"></span><span id="page-18-0"></span>**4 Display Installed Products**

Display"installed products" (option "I") from the Session Monitoring menu displays the following menu:

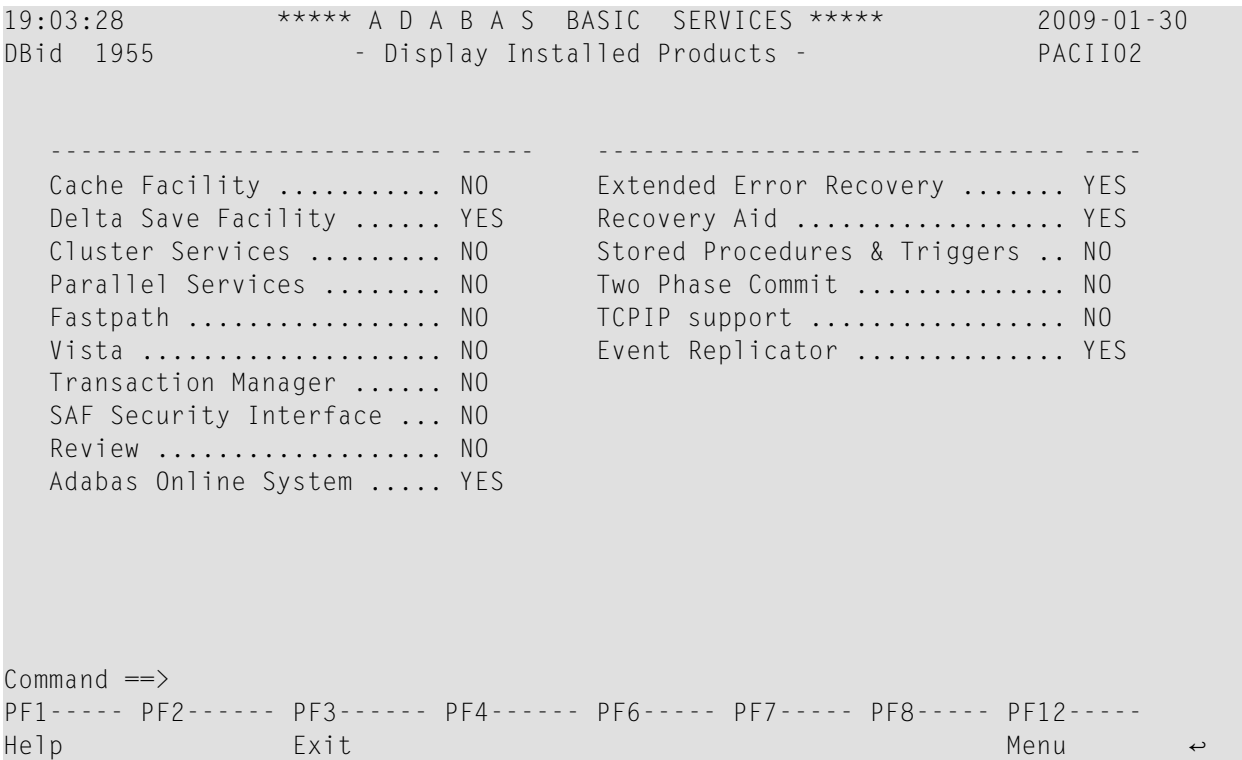

This screen displays what is installed on the current selected Adabas

## <span id="page-20-1"></span><span id="page-20-0"></span>5 **Queue Displays**

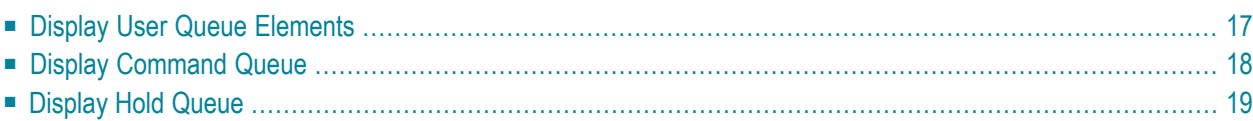

Selecting "Queue displays" (option "Q") from the Session Monitoring menu displays the following menu:

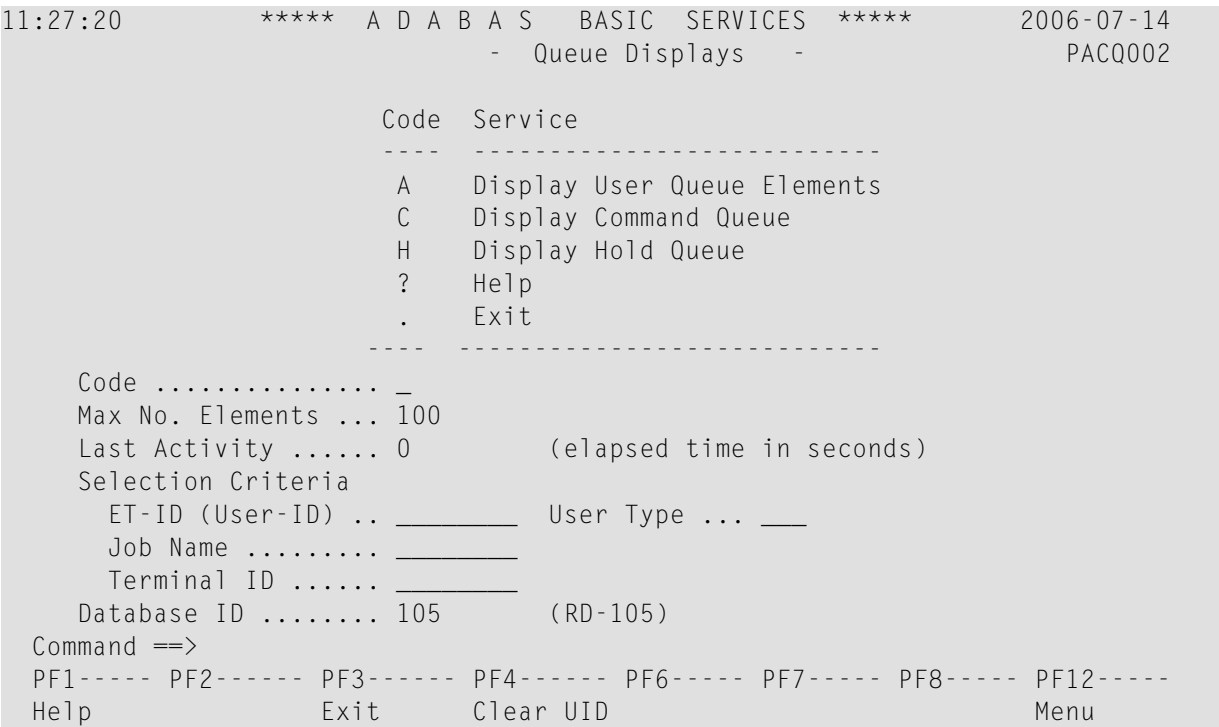

The Display Queues function shows, in table format, the contents of the user, command or hold queues. Each displayed table entry contains a related TID, job name, user ID, current status, and related information such as files currently in use and command type.

If you try to display a queue that is currently empty, an appropriate message appears on the Display Queues menu.

Individual entries in the selected queues can be displayed to provide more detailed information, or selected for a later Basic Services function (the individual user-level statistics sampling described in section *Current Resource [Statistics](#page-28-0)* is an example).

This chapter covers the following topics:

## <span id="page-22-0"></span>**Display User Queue Elements**

<span id="page-22-1"></span>If you select Display User Queue Elements (option "A") from the Queue Displays menu, you must also specify the maximum number of elements to display. Other selection criteria you may optionally specify include

- number of seconds since last activity
- logical user ID (ETID)
- type of user (ACC, AOS, ET, EXU, EXF, UTI)
- job name
- terminal ID; and
- database ID

If multiple selection criteria are specified, they are combined with a logical OR.

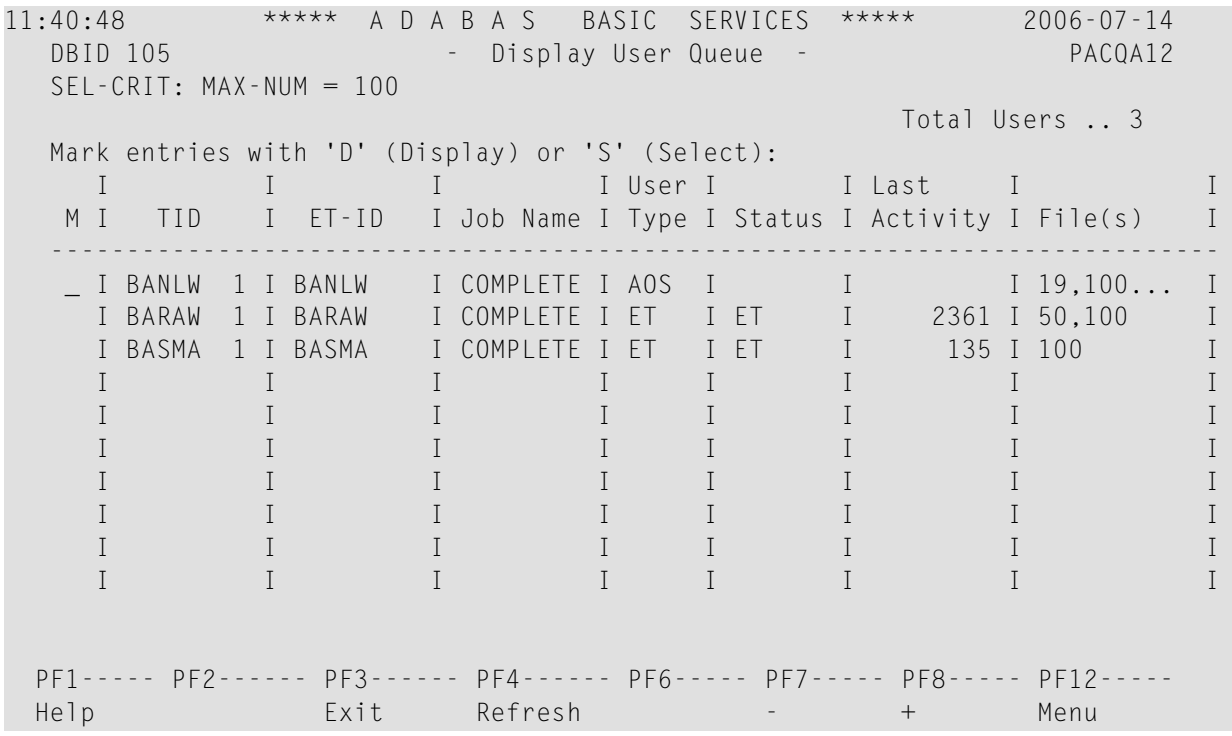

The equivalent display direct commands are

DISPLAY UQ (user queue)

If you choose to display (D) an individual user ID, a user queue element information screen similar to the following appears:

11:44:18 \*\*\*\*\* A D A B A S BASIC SERVICES \*\*\*\*\* 2006-07-14 DBID 105 - Display User Queue Element - PACQA12 I I I I I User I I I Last I Trans-I I TID I User ID I Job Name I Type I Status I Activity I lator I --------------------------------------------------------------------- I BANLW 1 I BANLW I DCOMPLET I AOS I I 0 I 0 I --------------------------------------------------------------------- Global Uid= 5203405496720001 4040404040404040 00FB1900 E2C1C7D3E64040F1 Hold Queue Limit ............ 1500 Max. parallel CIDs per User . 100 Start Times Max. ISNs per TBI Element ... 51 Session ...... 2006-07-14 11:04:28 Max. Time of Nonactivity .... 3775 Transaction .. 0000-00-00 Max. Transaction Time ....... 0 Time Limit for Sx Commands .. 315 File List No. of ISNs currently held .. 0 19,100,110 No. of CIDs currently in use: 1 No. of Calls ................ 105 No. of I/Os ................. 74 Priority from ET/CP File .... 0 PF1----- PF2------ PF3------ PF4------ PF6----- PF7----- PF8----- PF12----- Help Exit Menu

## <span id="page-23-1"></span><span id="page-23-0"></span>**Display Command Queue**

If you choose Display Command Queue (option "C") from the Queue Displays menu, the current commands in the com"time-in"mand queue and their status are listed. PF2 allows you to switch the display between and "job name".

The equivalent display direct command is

DISPLAY CQ

```
12:03:38 ***** A D A B A S BASIC SERVICES ***** 2006-07-14
 DBID 105 - Display Command Queue - PACQC02
 Mark entries with 'S' to select :
  M I TID I Jobname I Cmd. Status I PrtyI Fnr. I Cmd I Cmd.Seq.Nr
        -----------------------------------------------------------------------------
  I BANLW 1 I COMPLETE I In Process 1 93 I I UC I 2712
   I I I I I I I I
   I I I I I I I
   I I I I I I I
   I I I I I I I
   I I I I I I I
   I I I I I I I
   I I I I I I I
   I I I I I I I
   I I I I I I I
 PF1----- PF2------ PF3------ PF4------ PF6----- PF7----- PF8----- PF12-----
 Help T-in/Jobn Exit Refresh - + Menu
```
# <span id="page-24-1"></span><span id="page-24-0"></span>**Display Hold Queue**

If you choose Display Hold Queue (option "H") from the Queue Displays menu, a list of the ISNs currently in hold status is displayed.

The equivalent display direct command is

DISPLAY HQ

# <span id="page-26-0"></span>**6 Refresh Nucleus Statistics**

Selecting Refresh Nucleus Statistics (option "R") from the Session Monitoring menu displays the following screen:

```
12:31:34 ***** A D A B A S BASIC SERVICES ***** 2006-07-14
  DBID 105 - Refresh Statistics - PACR002
               Mark each nucleus statistic to be reset:
                        _ Command Usage
                        _ File Usage
                        _ Pool Usage
                          _ Thread Usage
                          _ Counters
 Command \RightarrowPF1----- PF2------ PF3------ PF4------ PF6----- PF7----- PF8----- PF12-----
 Help Exit Exit Menu
```
To select the statistics to be refreshed, place an "X" in the space provided.

More than one statistic may be refreshed at the same time. The statistics selected are reset to zero.

PF3 cancels the request and returns to the Session Monitoring screen. PF12 cancels the request and returns to the AOS Main Menu.

# <span id="page-28-1"></span><span id="page-28-0"></span>**7 Current Resource Statistics**

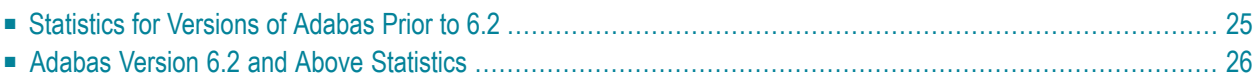

Selecting Current Resource Statistics (option "S") from the Session Monitoring menu invokes the Resource Statistics menu:

```
13:07:40 ***** A D A B A S BASIC SERVICES ***** 2006-07-14
                       - Resource Statistics - PACS002
                  Code Service
                   ---- -----------------------------
                   G Start General Statistics
                   R Read General Statistics
                   S Read User Statistics
                   U Start User Statistics
                   ? Help
                   . Exit
                  ------ -----------------------------
      Code ......... _
      Duration ..... 60 seconds
      User ID ......
      Database ID .. 105 (RD-MPM105)
 Commonnd \impliesPF1----- PF2------ PF3------ PF4------ PF6----- PF7----- PF8----- PF12-----
 Help Disp UQ Exit Clear UID Menu
```
<span id="page-29-0"></span>Resource statistics provide information about file and command use either for a single user (user statistics) or for all currently active users (general statistics). The statistics must first be collected by starting a sampling period for which you have specified a time period in seconds (duration).

#### **To obtain statistics for all currently active users**

Start general statistics (option "G") and, after the specified duration, read them (option "R").

The equivalent direct commands are

START STATISTICS READ STATISTICS

If user statistics are started (option "U") or subsequently read (option "S"), a user ID must either be indicated on this screen or have been previously selected in the Display User Queue (PF2) or Display Command Queue options; see section *Direct Commands*. PF4 is used to deselect a previously selected user ID.

This chapter covers the following topics:

## <span id="page-30-1"></span><span id="page-30-0"></span>**Statistics for Versions of Adabas Prior to 6.2**

For versions of Adabas prior to 6.2, the following resource statistics information is displayed for specific users:

```
13:21:52 ***** A D A B A S BASIC SERVICES ***** 2006-07-14
 DBID 105 - User Statistics - PACSS02
 Statistic Start Time ... 2006-07-14 13:21:39
 User-ID ................ SAGNA
 -----------------------------------------------------------------------------
 Threadtime : 59.6 msec. I/Os : 0 Cmds. : 142 ( 99.3 %)
 Command Usage : A1/4 = 33 BT = CL =
            ET = 1 E1/4 = 2 L1/4 =L2/5 = L3/6 = 68 \t19 =LF = N1/2 = 2 OP =UC = RC = 30 RE =REST = S1/4 = 6 S2 =
            S5 = S8 = S9 =File Usage : F- 0 = 31 F- 50 = 1 F- 100 = 109 F- 110 = 1
 PF1----- PF2------ PF3------ PF4------ PF6----- PF7----- PF8----- PF12-----
 Help Exit Menu
```
and for all currently active users (general statistics):

```
13:41:52 ***** A D A B A S BASIC SERVICES ***** 2006-07-14
   DBID 105 - User Statistics - PACSS02
                  -----------------------------------------------------------------------------
   Commoned Usage : A1/4 = 33 BT = 21224 = 2124 = 2124 = 2124 = 2124 = 2124 = 2124 = 2124 = 2124 = 2124 = 2124 = 2124 = 2124 = 2124 = 2124 = 2124 = 2124 = 2124 = 2124 = 2124 = 2124 = 2124 = 2124 = 2124 = 2124 = 2124 = 2124 = 2124 = 2124 = 2124 = 2124 = 2124 = 2124 = 2124 = A1/4 = 33 B1 -<br>ET = 1 E1/4 = 2 L1/4 =<br>L2/5 = L3/6 = 68 L9 =
                    L2/5 = L3/6 = 68 L9 =
                    LF = N1/2 = 2 OP =UC = RC = 30 RE =
                    REST = S1/4 = 6 S2 =S5 = S8 = S = S9 =
   File Usage : F- 0 = 31 F- 50 = 1 F- 100 = 109 F- 110 = 1
  PF1----- PF2------ PF3------ PF4------ PF6----- PF7----- PF8----- PF12-----
  Help Exit Exit Menu
```
## <span id="page-31-2"></span><span id="page-31-0"></span>**Adabas Version 6.2 and Above Statistics**

<span id="page-31-1"></span>For Adabas version 6.2 and above, two screens of statistics are displayed: the first shows command usage and the second shows file usage. You can use PF4 to toggle between the two screens.

#### **Command Usage Display**

The following command usage information is displayed for specific users:

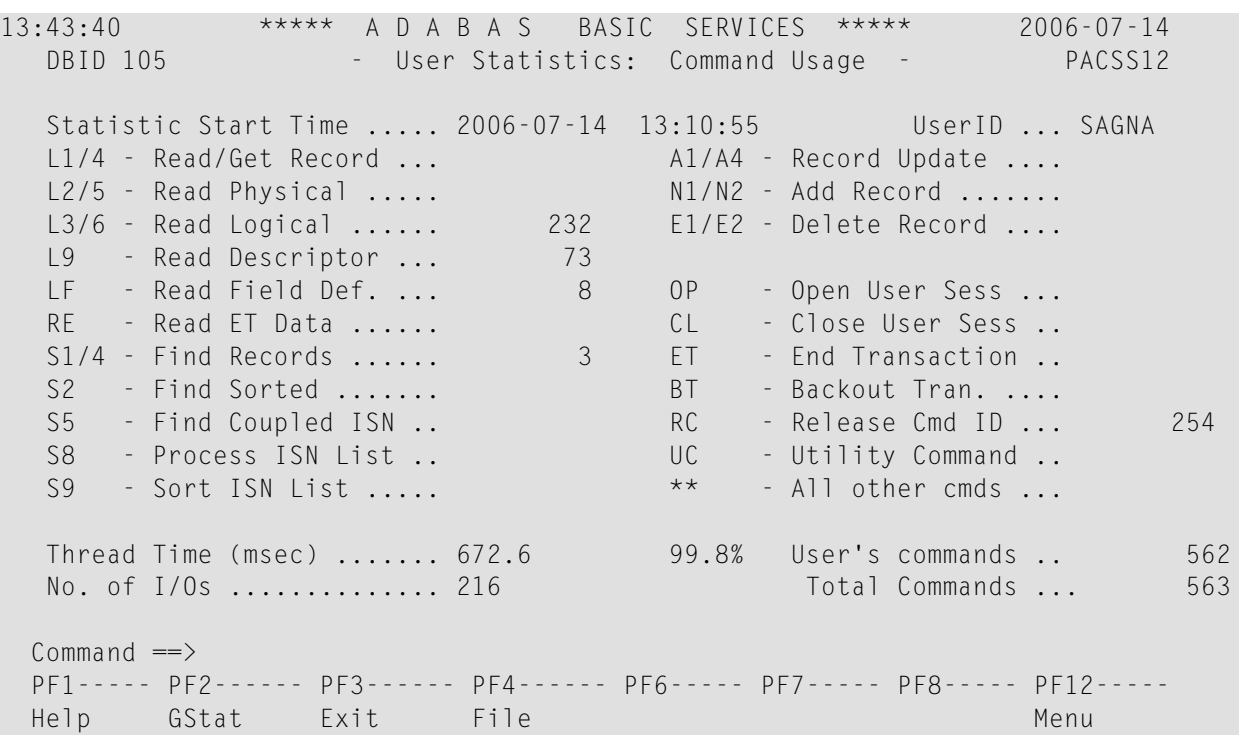

and for all currently active users (general statistics):

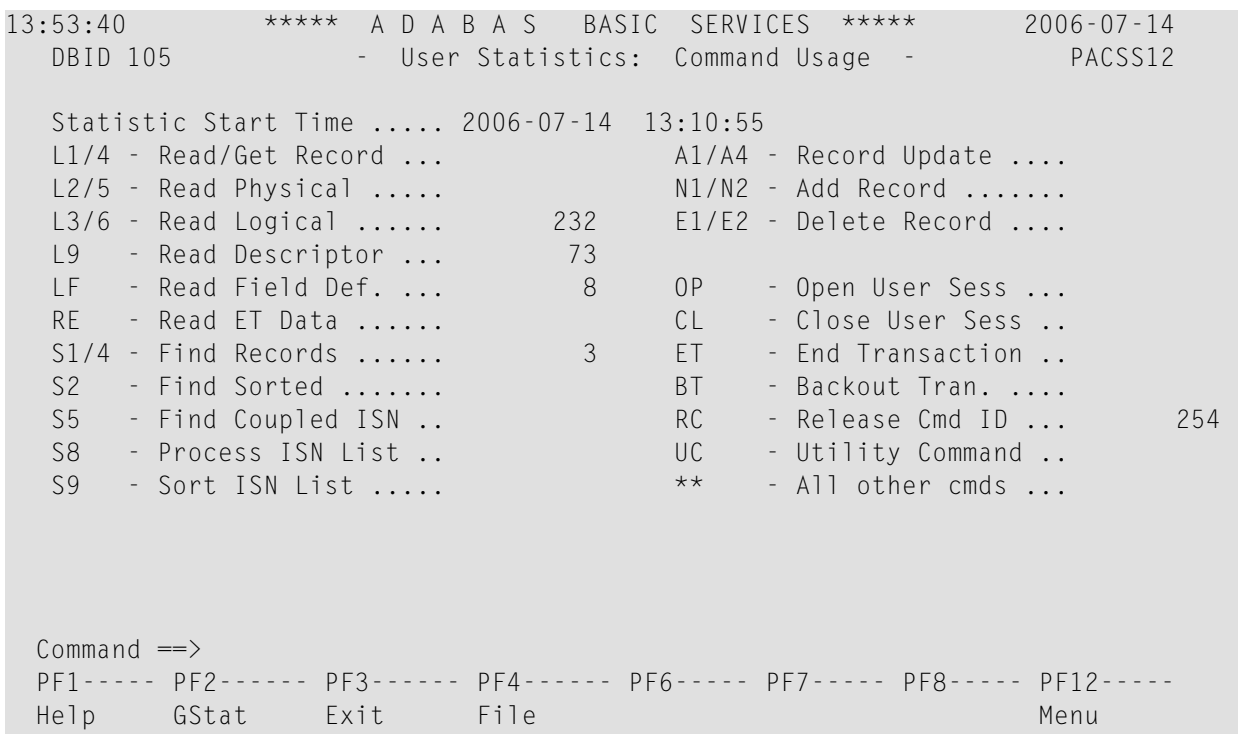

You can use PF2 to toggle between user statistics screens and general statistics screens whenever both have been started and are available for viewing.

#### <span id="page-33-0"></span>**File Usage Display**

The following file usage information is displayed for specific users:

14:13:40 \*\*\*\*\* A D A B A S BASIC SERVICES \*\*\*\*\* 2006-07-14 DBID 105 - User Statistic: File Usage - PACSS12 Statistic Start Time ..... 2006-07-14 14:10:55 UserID ... SAGNA Thread Time (msec) ....... 672.6 No. I/Os.. 216 File File Name No. Cmds File File Name No. Cmds ----- ------------------- --------- ----- ------------------- --------- 0 \*Cmds with no Fnr\* 90 4 EMPLOYEES 37 8 TEST-8 4 12 TRIGGER-FILE 52 100 NATURAL-FNAT 343 110 NATURAL-FDIC 36 Perc of all cmds .. 99.8% Commands processed: 562  $Common and ==$ PF1----- PF2------ PF3------ PF4------ PF6----- PF7----- PF8----- PF12----- Help GStat Exit Cmds Menu

and for all currently active users (general statistics):

14:21:40 \*\*\*\*\* A D A B A S BASIC SERVICES \*\*\*\*\* 2006-07-14 DBID 105 - User Statistic: File Usage - PACSS12 Statistic Start Time ..... 2006-07-14 14:16:25 File FileName Mo. Cmds File FileName No. Cmds ----- ------------------- --------- ----- ------------------- --------- 0 \*Cmds with no Fnr\* 90 4 EMPLOYEES 37 8 TEST-8 4 12 TRIGGER-FILE 52 100 NATURAL-FNAT 343 110 NATURAL-FDIC 36 Commands processed: 562 Command  $==$ > PF1----- PF2------ PF3------ PF4------ PF6----- PF7----- PF8----- PF12----- Help GStat Exit Cmds Menu

You can use PF2 to toggle between user statistics screens and general statistics screens whenever both have been started and are available for viewing.

# <span id="page-36-0"></span>**8 Maintain TCP/IP URLs**

<span id="page-36-1"></span>

**Note:** This function is available only for Adabas version 7 or above databases.

Selecting "Maintain TCP/IP URL" (option "T") from the Session Monitoring menu invokes the Display/Maintain URL screen:

![](_page_36_Picture_359.jpeg)

The screen displays a list of all defined URLs and their current status: open or closed.

You may change the status by entering "O" to open or "C" to close in the "M" column next to the URL entry.

You may define a new URL and open it using the blank line provided at the end of the URL list.

Once you have made your changes, press PF4 (Refr) to refresh the list.

## <span id="page-38-1"></span><span id="page-38-0"></span>9 **Resource Utilization**

![](_page_38_Picture_11.jpeg)

Selecting Resource Utilization (option "U") from the Session Monitoring menu invokes the Resource Utilization menu:

![](_page_39_Picture_456.jpeg)

The resource utilization displays provide a comprehensive overview of Adabas operation.

<span id="page-39-0"></span>Each of the resource utilization options contain a refresh capability (PF4) that allows you to refresh the displayed values, a convenience for long-term monitoring of Adabas system functions.

This chapter covers the following topics:

## <span id="page-39-1"></span>**Command Usage**

Overall Command Usage (option "C") displays the total and average execution time of each Adabas command type issued during the current session and processed by the Adabas nucleus, and the total of all Adabas commands issued.

The equivalent direct command is

DISPLAY CMDUSAGE

![](_page_40_Picture_584.jpeg)

## <span id="page-40-1"></span><span id="page-40-0"></span>**File Usage**

Overall File Usage (option "F") displays all files of the database used during the session and the number of accesses to each file.

The equivalent direct command is

DISPLAY FILUSAGE

![](_page_40_Picture_585.jpeg)

If a file number other than zero is specified on the Resource Utilization menu, the File Usage display shows file use information for the specified file:

```
14:53:02 ***** A D A B A S BASIC SERVICES ***** 2006-07-14
 DBID 105 - PACUF02 - PACUF02 - PACUF02 - PACUF02 - PACUF02 - PACUF02 - PACUF02 - PACUF02 - PACUF02 - PACUF02 -
  Usage Numbers for File 100 : ACC Users .. 1
                                UPD Users .. UTI Users ..
                   -- USERS --
         M TID/User Jobname CPU-ID VM-ID Open Mode
          - -------- -------- ------------ -------- -----------
             BADFAM 3 COMPLETE 9999999999999 EXF UTI EXU
  Mark entry with a 'S' to select a User
  Total Users in this list for this file is 1 Page 1 of 1
```
### <span id="page-41-1"></span><span id="page-41-0"></span>**High Water Marks**

High Water Marks (option "H") displays the maximum percent of use of selected pools and queues in the current session, and the date and time when the high point was reached.

Values are displayed forthe user, command, and hold queues; the ISN list and sequential command tables; the format and work pools; and the attached buffers (NAB).

These values are a good starting point when looking for a problem with limited buffer, pool, or queue space, or if you are looking for unused storage resources.

The equivalent direct command is

DISPLAY HWM

![](_page_41_Picture_682.jpeg)

## <span id="page-42-0"></span>**Work Pool (LWP) Usage**

<span id="page-42-3"></span>Work Pool (LWP) Usage (option "L") displays the length of the used and unused parts of the work pool as well as the length of the longest single unused part. These numbers can be used to tune the work pool length for the next session.

The equivalent direct command is

DISPLAY LWPUSAGE

![](_page_42_Picture_392.jpeg)

### <span id="page-42-2"></span><span id="page-42-1"></span>**Nucleus File Status**

Nucleus File Status (option "N") is the equivalent of the DNFV operator command.

```
16:09:17 ***** A D A B A S BASIC SERVICES ***** 2006-07-14
DBID 1955 - Nucleus File Status - PACUNO2
NucID 1021
        Locking
    File NucID Access count Update count State
    ----- ----- ------------- ------------- ----------------------
    24 0 0 Access
    25 0 0 Access, Update
Last page
PF1----- PF2----- PF3----- PF4----- PF7----- PF8----- PF9------- PF12-----
Help Repos Exit Refresh - + Menu
```
In an Adabas cluster environment, the file may be locked for exclusive use by another cluster nucleus. If this is the case and the file is in the nucleus file status table, the Locking NucID column for the file shows the ID of the nucleus that has exclusive control.

The Access count / Update count fields display the number of access or update users, respectively, that refer to the specified file in their user queue elements (UQEs). These users either have specified the file in an OP command with "R"-option or are using the file in an as yet incomplete transaction.

A State field indicates when the file is used for access only or for access and update. The State field indicates to what extent a nucleus can use a file on its own. If the requested use exceeds the given state, the nucleus must first communicate with the other nuclei in the cluster in order to upgrade the state.

## <span id="page-43-2"></span><span id="page-43-0"></span>**Protection Log (PLOG) Status**

Protection Log (PLOG) Status (option "P") displays the status of dual protection logs, if used.

The equivalent direct command is

DISPLAY PLOGSTATUS

16:16:37 \*\*\*\*\* A D A B A S BASIC SERVICES \*\*\*\*\* 2006-07-14 DBID 105 - PLOG Status - PLOG Status - PLOG STATUS - PACUP02 The nucleus is currently writing on ..... 1 Size of one PLOG area (in BLKs.) ........ 40 Last block written .......................... 25 ( 62 %) Number of switches since nucleus start .. 10 Date/Time of last switch ................ 2006-07-14 10:31:12

## <span id="page-43-3"></span><span id="page-43-1"></span>**System Status**

System Status (option "S") displays I/O counts for the ASSO, DATA, WORK, and PLOG data sets; remote and local call distribution; and other current session status information.

**Note:** For Adabas 7.4 and above, "Logical Reads" can now display up to 23 digits; "Logical Reads (binary)" has been discarded.

The equivalent direct command is

DISPLAY SYSTEMSTATUS

![](_page_44_Picture_479.jpeg)

If you are running Adabas version 8.1, press PF8 to display an additional screen that indicates if one or more of the following are in progress:

- Online database save running;
- ADAEND in progress;
- Online file save running;
- READONLY/UTIONLY transition;
- READONLY status;
- Update processing suspended;
- ET-sync in progress;
- UTIONLY status; and
- Exclusive-DB-control utility running.

Otherwise, "Adabas operation normal" is displayed.

```
16:37:41 ***** A D A B A S BASIC SERVICES ***** 2006-07-14
DBID 1955 - System Status - PACUS02
NucID: 1021
                      Nucleus Status Flags
                   ------------------------------------
                Adabas operation normal
                                           page 2 of 2
PF1----- PF2------ PF3------ PF4------ PF6----- PF7----- PF8----- PF12-----
Help Exit Refresh + Menu
```
## <span id="page-45-1"></span><span id="page-45-0"></span>**Thread Usage**

Thread Usage (option "T") displays a table of all defined Adabas threads, the status of each, the command type currently in process in each active thread, and the number of commands processed by each thread in the current session.

The equivalent direct command is

DISPLAY THREADUSAGE

![](_page_46_Picture_634.jpeg)

## <span id="page-46-1"></span><span id="page-46-0"></span>**WORK Status**

WORK status (option "W") displays the WORK area sizes (in blocks) for the

- data protection area (Work part 1; ADARUN LP parameter);
- area used for intermediate ISN lists (Work part 2; ADARUN LWKP2 parameter);
- area used for resulting ISN lists (Work part 3);

The equivalent direct command is

DISPLAY WORKSTATUS

![](_page_47_Picture_413.jpeg)

If you have DTP=RM in your ADARUN parameter settings, and press PF4 on the new screen, then the new screen DTP Work Area displays (shown below):

![](_page_47_Picture_414.jpeg)

The DTP Work Area menu performs the following functions:

![](_page_48_Picture_615.jpeg)

If you select Display PET-status users, the screen Display PET-Status Users displays (shown below):

![](_page_48_Picture_616.jpeg)

## <span id="page-48-1"></span><span id="page-48-0"></span>**Cluster Usage**

**Note:** This option is only active in an Adabas nucleus cluster environment.

Cluster usage (option "X") displays nucleus cluster statistics that are equivalent of those displayed using the DXCACHE, DXLOCK, and DXFILE operator commands. See the *Adabas Cluster Services* documentation or the *Adabas Parallel Services* documentation for more information.

The equivalent direct command is

#### DISPLAY CLUSTERSTATUS

```
17:20:31 ***** A D A B A S BASIC SERVICES ***** 2006-07-14
                      - Cluster Usage - PACUX02
                  Code Service
                  ---- ----------------
                   C Cache statistics
                   F File statistics
                   L Lock statistics
                   ? Help
                  . Exit
                  ---- ----------------
       Code ......... _
       File Number .. 0
       Database ID .. 1955 (WIS1955) NuclD .. 1021
Common and ==>PF1----- PF2----- PF3------ PF4------ PF6----- PF9----- PF10----- PF12-----
Help Exit Exit Fuse Flist Menu
```
#### **Cache Statistics**

Choosing Cache Statistics (option "C") from the Cluster Usage menu displays the following menu:

17:24:23 \*\*\*\*\* A D A B A S BASIC SERVICES \*\*\*\*\* 2006-07-14 - Cache Statistics - PACUX12 Code Service ---- ----------------------- K Cast-out / Directory P Publishing requests X Individual cache blocks . Exit ? Help ---- ----------------------- Code ......... Database ID .. 1955 (WIS1955) NucID .. 1021 PF1----- PF2----- PF3----- PF4------ PF6----- PF7----- PF8----- PF12----- Help Exit Refresh Menu

#### **Cast-out / Directory**

Choosing Cast-out / Directory (option "K") from the Cache Statistics menu display the following:

```
17:31:23 ***** A D A B A S BASIC SERVICES ***** 2006-07-14
DBID 1955 - Cast-out / Directory - PACUX12
NucID 1021
      Cast-out Directory Reads Directory Reads
      --------------------------- ---------------------------
      Total ....... 28 Total ....... 5<br>Sync ..... 1 Sync ..... 1
         \texttt{Sync}\texttt{...}\texttt{...} \texttt{1} \texttt{Sync}\texttt{...}\texttt{...} \texttt{1}Async .... 27 Async .... 4
      Unlock Cast-out Calls
      ---------------------------
      Total ....... 28
        Sync \tldots 1
        Async .... 27
PF1----- PF2----- PF3----- PF4----- PF7----- PF8----- PF9------- PF12-----
Help Exit Refresh Detail Menu
```
Counters have a multiplier column with the following values:

![](_page_51_Picture_421.jpeg)

If a number has a multiplier shown, it has been divided by the multiplier, showing the significant digits to 9 places with no decimal point.

Press PF9 to see the entire value. This value is the exact count up to 20 digits in length.

#### **Publishing Requests**

Choosing Publishing Requests (option "P") from the Cache Statistics menu display the following:

![](_page_51_Picture_422.jpeg)

#### **All Cache Blocks**

Choosing All Cache Blocks (option "X") from the Cache Statistics menu display the following:

![](_page_52_Picture_444.jpeg)

Use PF7 and PF8 to scroll through the cache blocks; use PF2 to reposition.

Statistics are displayed for the following:

- All cache blocks;
- Address converter (AC ) cache blocks;
- Data Storage (DS) cache blocks;
- Data Storage space table (DSST) cache blocks;
- File control block (FCB) cache blocks;
- Normal index (NI) cache blocks;
- Upper index (UI) cache blocks.

Press PF9 from the above screen to display the following detail screen:

![](_page_53_Picture_272.jpeg)

#### **File Statistics**

Choosing File Statistics (option "F") from the Cluster Usage menu for file 25 displays the following menu:

![](_page_54_Picture_571.jpeg)

#### **Lock Statistics**

Choosing Lock Statistics (option "L") from the Cluster Usage menu displays the following menu:

17:58:16 \*\*\*\*\* A D A B A S BASIC SERVICES \*\*\*\*\* 2006-07-14 - Lock Statistics - PACUX32 Code Service Code Service ---- --------------------------- ---- ------------------------------- A Buffer flush lock J Global update command sync lock B Cancel lock  $K$  Hold ISN lock C Checkpoint lock L New-Data-RABN lock D DSF lock M Online save lock E ETID lock N Parameter lock F File-lock-table lock O Recovery lock G FST lock P RLOG lock H GCB lock Q Security lock I Global ET sync lock i RR Spats lock . Exit Same Linux Same Director Inc. Section 1. In the Unique descriptor lock ? Help ---- --------------------------- ---- ------------------------------- Code ......... \_ Database ID .. 1955 (WIS1955) NucID .. 1021 PF1----- PF2----- PF3------ PF4------ PF6----- PF7------ PF8----- PF12----- Help Exit Refresh Menu

Each of the options on the Lock Statistics menu displays statistics for a particular lock. For each lock, the screen displays obtain and release information about the various types of that lock that are currently in use by a cluster nucleus:

- The system may obtain locks conditionally or unconditionally, synchronously or asynchronously. A conditional request for a lock may be granted or rejected.
- Releases may be issued synchronously or asynchronously.

#### **Hold ISN Lock**

Choosing Hold ISN Lock (option "J") from the Lock Statistics menu displays the following:

![](_page_55_Picture_386.jpeg)

Use PF7 and PF8 to scroll through the locks; use PF2 to reposition.

# <span id="page-56-1"></span><span id="page-56-0"></span>**10 Replicator Management**

**Note:** The screen is only visible if the Event Replicator for Adabas is installed and active. If the "V" in the menu screen is dull, the Event Replicator is not installed and cannot be selected. For more detailed information concerning Replicator Management, refer to the Event Replicator for Adabas documentation.

# <span id="page-58-1"></span><span id="page-58-0"></span>**11 Display Maintenance Levels**

**Note:** This function is only available for Adabas version 8 or above databases.

Selecting Display Maintenance Levels (option "Z") from the Session Monitoring menu displays information about the Adabas nucleus modules:

![](_page_58_Picture_478.jpeg)

Maintenance levels for each module are displayed. Any ZAPs that are applied to the module are also listed.

The list of modules can be limited by entering a specific module name in the Select Module Name field at the top of the screen. A starting value may also be used. For example, specifying ADANC3 displays information for the ADANC3 module only. Specifying ADANC\* lists all modules with names that begin with ADANC.

## <span id="page-60-0"></span>**Index**

### **A**

ADARUN parameters using Basic Services, [9](#page-14-1)

### **C**

Cluster display usage statistics using Basic Services, [43](#page-48-1) Command Queue display using Basic Services, [18](#page-23-1) **Commands** display overall usage using Basic Services, [34](#page-39-1) display usage per user using Basic Services, [26](#page-31-1)

## **D**

Display installed products using Basic Services, [13](#page-18-1)

## **F**

Files display overall usage", "using Basic Services, [35](#page-40-1) usage per user, using Basic Services, [28](#page-33-0)

#### **H**

High water marks display current for selected pools and queues using Basic Services, [36](#page-41-1) Hold Queue display using Basic Services, [19](#page-24-1)

#### **M**

Maintenance display levels using Adabas Basic Services, [53](#page-58-1) Multiprocessing

monitoring sessions, [v](#page-4-1)

#### **N**

Nucleus file display status using Basic Services, [37](#page-42-2)

### **P**

Protection log display status using Basic Services, [38](#page-43-2)

### **Q**

Queues display using Basic Services, [15](#page-20-1)

#### **R**

Replicator Management using Adabas Basic Services, [51](#page-56-1) Resources monitor/display overall usage using Basic Services, [33](#page-38-1) produce/display current statistics using Basic Services, [23](#page-28-1)

#### **S**

Session display status using Basic Services, [38](#page-43-3) Session monitoring in a multiprocessing environment, [v](#page-4-1) using Basic Services, overview, [v](#page-4-2) **Statistics** create/display using Basic Services, [24,](#page-29-0) [26](#page-31-2) using Basic Services for Adabas versions prior to 6.2, [25](#page-30-1) System display status using Basic Services, [38](#page-43-3)

## **T**

TCP/IP maintain URLs online, [31](#page-36-1) Threads display usage statistics using Basic Services, [40](#page-45-1)

## **U**

User display command usage using Basic Services, [26](#page-31-1) display file usage using Basic Services, [28](#page-33-0) display resource usage using Basic Services, [24](#page-29-0) User profiles maintain using Adabas Basic Services, [3](#page-8-1) User Queue Element display using Basic Services, [17](#page-22-1)

### **W**

Work display pool usage statistics using Basic Services, [37](#page-42-3) display status of areas using Basic Services, [41](#page-46-1)